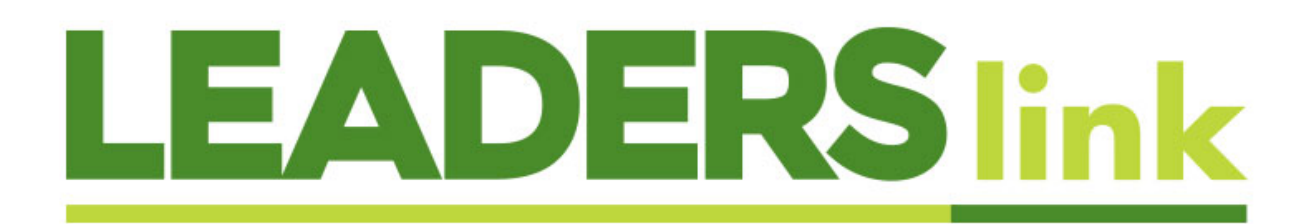

## **Submitting a Trade Blotter to Leaderslink**

A Trade Blotter should be created whenever you want to send an application, check, transfer forms, fund company / carrier request, or any other type of documentation somewhere. The Trade Blotter helps us and anyone in your office to keep track of items.

- A Trade Blotter can only be created when a person account exists. If one does not, please create one prior to starting these procedures. For help on this process, please refer to the account creation procedures.
- Under the "Person Account" record, click on "Compliance Approvals (Client)" and then "New Compliance Approvals"

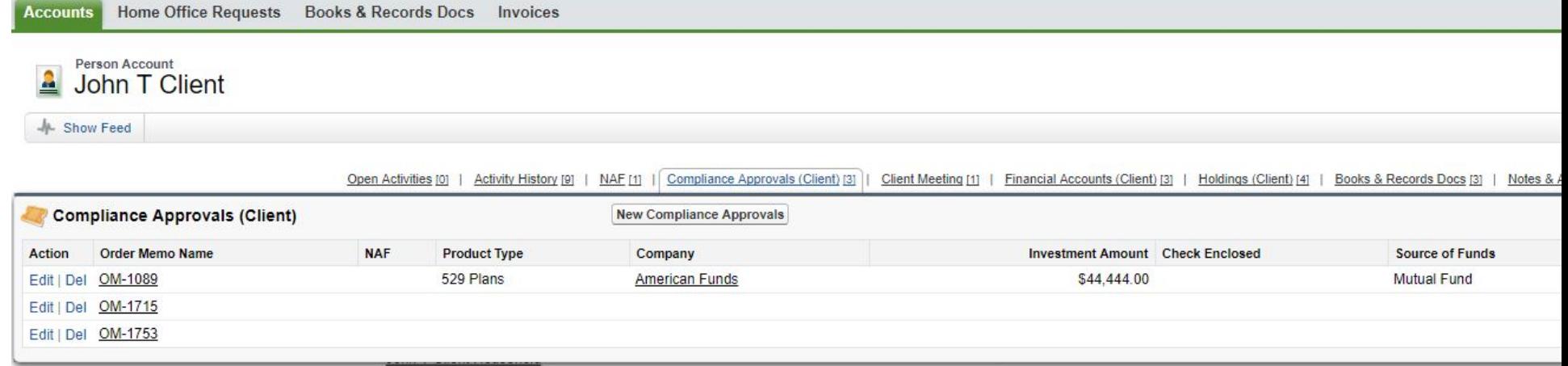

**Household Member Type** 

## • Continue with the Trade Blotter Record

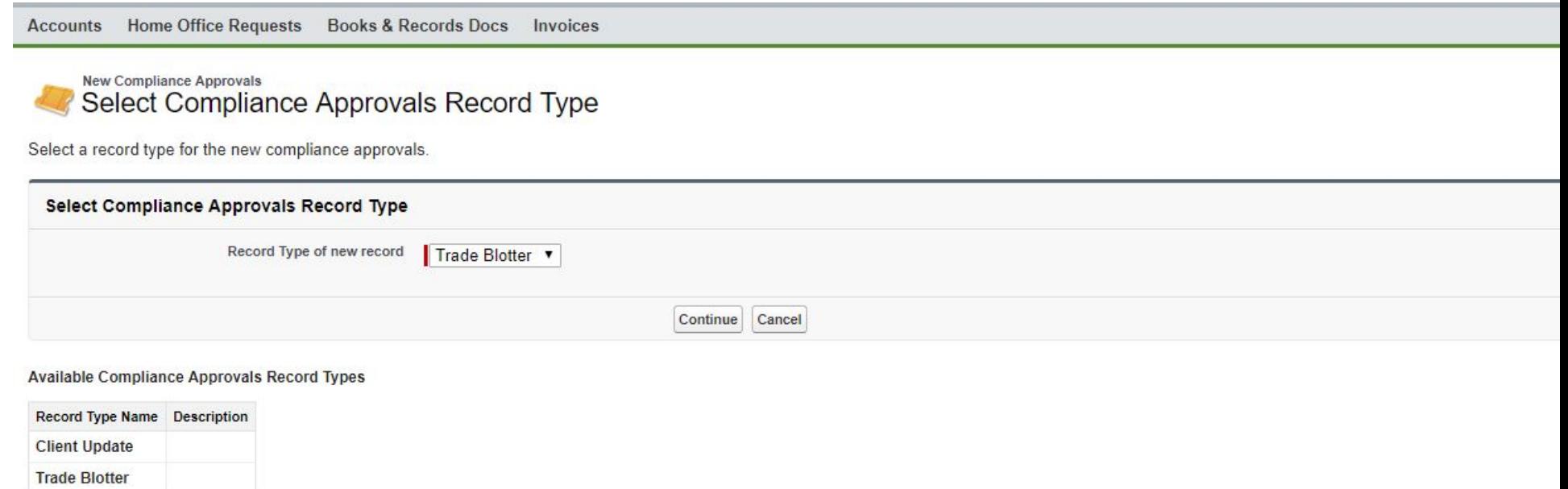

• The name of your client should automatically populate in the client field.

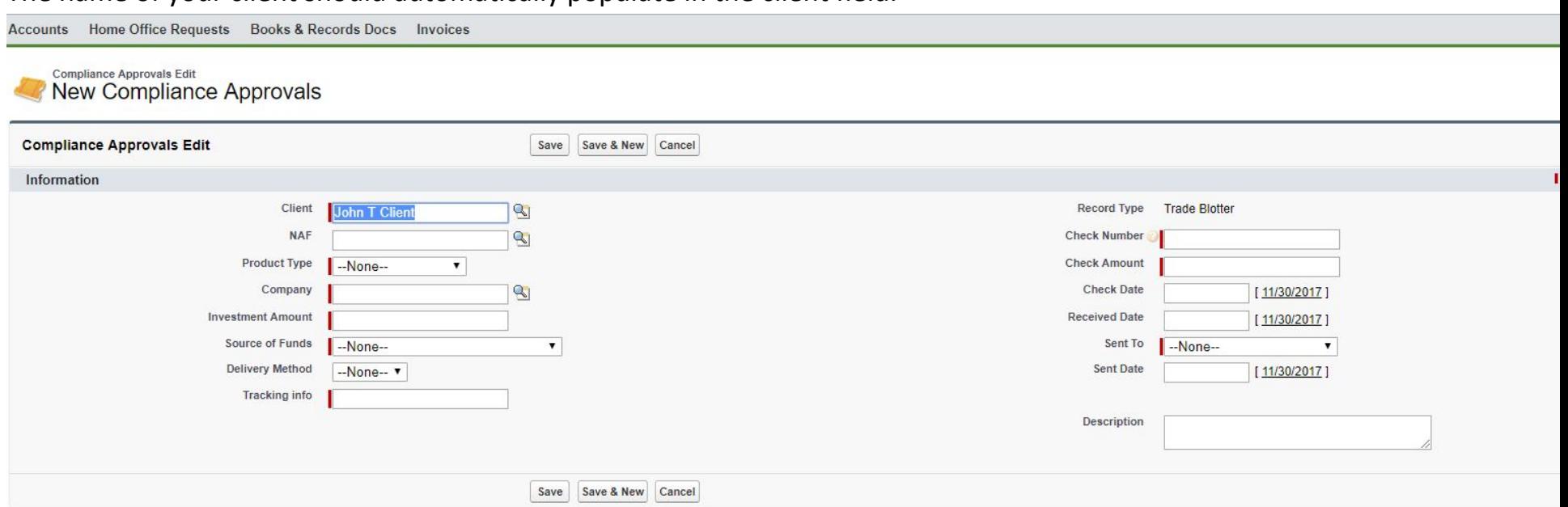

- Enter the following Information:
	- o NAF
		- If you have submitted a Books & Records for this client, and compliance has approved it, there should be a NAF for this client. You should look up that NAF record by clicking the lookup button on the side of the field
		- If you have not submitted a Books & Records for this client, nor do you intend to, leave this field blank

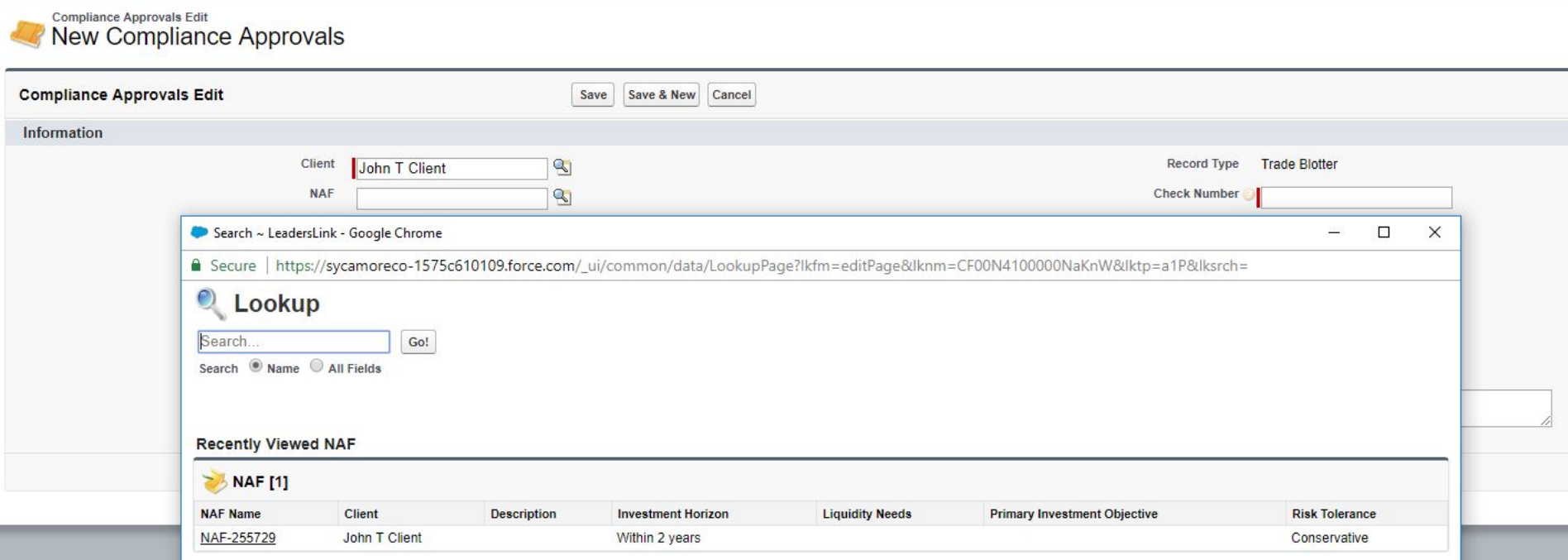

- o Product Type
	- This should reflect what is on the New Account Investment Profile. If you are not submitting a New Account Investment Profile, then choose whichever product makes sense.
- o Company
	- Make sure to click the lookup button on the side of the field. You should not type a random name into the system
- o Investment Amount (whether a check or transfer)
	- You do not need to add a dollar sign (\$)
- o Source of Funds
	- **This should reflect what is written on the New Account Investment Profile. If you are not submitting a New** Account Investment Profile, choose whichever makes sense
- o Delivery Method
	- This should only be used when sending the application / check / transfer paperwork somewhere. Choose the method that best fits
- o Tracking info
	- Enter either the parcel tracking number or the fax number or email address info sent to.
	- **ALL RECORDS MUST HAVE SOMETHING FILLED IN HERE.**
- o Check Number (if no check, enter 0)
- o Check Amount (if no check, enter 0)
- o Check Date (if no check, leave blank)
- o Received Date
	- This is the date in which you received the information you are creating a Trade Blotter for
- o Sent to
- o Sent Date
	- This is the date in which you actually sent the information. This date should be the current date.
- Click on Save
- The system will now take you back out to Compliance Approvals Detail and you need to click on Submit for Approval. **If you do not click to submit, we will not receive notice of your submission and the business will not be processed.**

Back to Account: John T Client

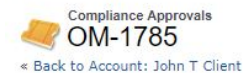

Approval History [3] | Notes & Attachments [0] | Compliance Approvals History [3]

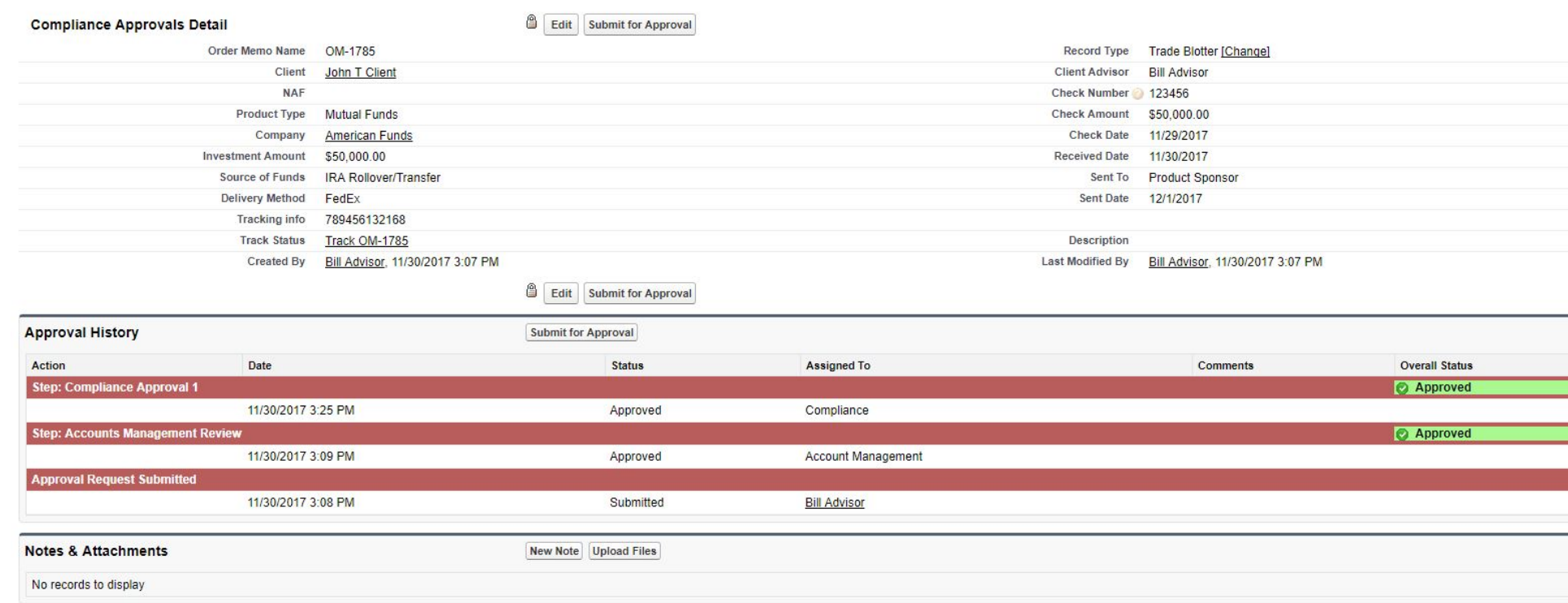

- You will now see your request in pending status under Account Management until it gets approved. You will be notified both via an email and a task on Salesforce that this has been approved or rejected; if rejected, the reasoning will be located within this section under "comments".
- The item that the Trade Blotter is being created for should not be sent anywhere until you have received approval from compliance, but once approval has been received you can send the paperwork to the product sponsor.